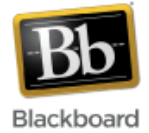

# **Guide to using GradeMark**

GradeMark is a paperless grading system that can be integrated with Blackboard. It is offered by [Turnitin,](http://turnitin.com/) the plagiarism detection software product used at JHU. With its drag and drop functionality, GradeMark can save instructors a lot of time when grading online assignments.

(**Note**: In order to use GradeMark, your online assignments must be created using Turnitin. Please see the [Turnitin Assignments tutorial](http://help.sset.jhu.edu/download/attachments/10485887/Turnitin_Assignments_SP9.pdf) for assistance.)

#### **To use GradeMark:**

- 1. Enable the [Turnitin](http://help.sset.jhu.edu/download/attachments/10485887/Turnitin_Assignments_SP9.pdf) tools in your Blackboard course. (please see the Turnitin [Assignments tutorial\)](http://help.sset.jhu.edu/download/attachments/10485887/Turnitin_Assignments_SP9.pdf)
- 2. Create a Turnitin online assignment. (please see the [Turnitin Assignments tutorial\)](http://help.sset.jhu.edu/download/attachments/10485887/Turnitin_Assignments_SP9.pdf)
- 3. When ready to grade an online assignment, go to the **Control Panel > Course Tools > Turnitin Assignments** to retrieve and grade the assignment.

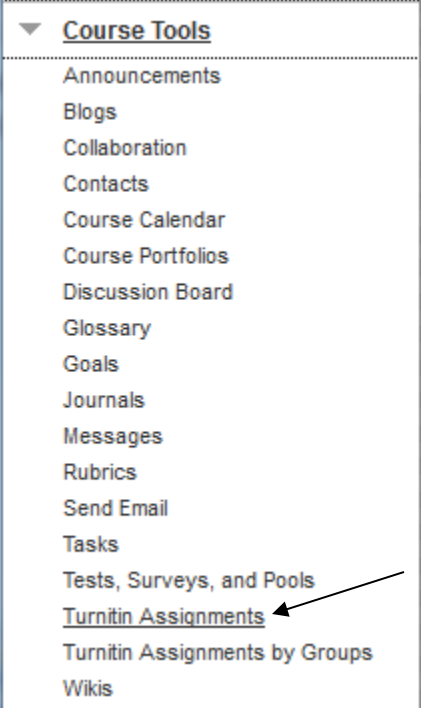

4. Select the assignment from the list of assignments.

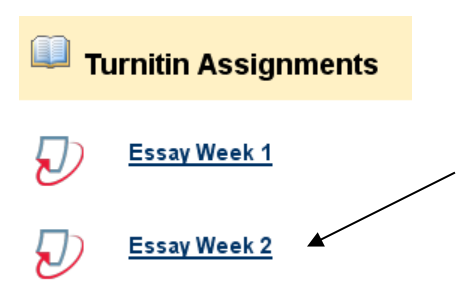

# 5. Click the 'Grade' icon of the assignment you want to grade.

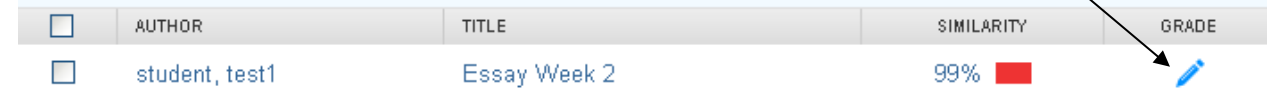

6. The 'Document Viewer' is now open.

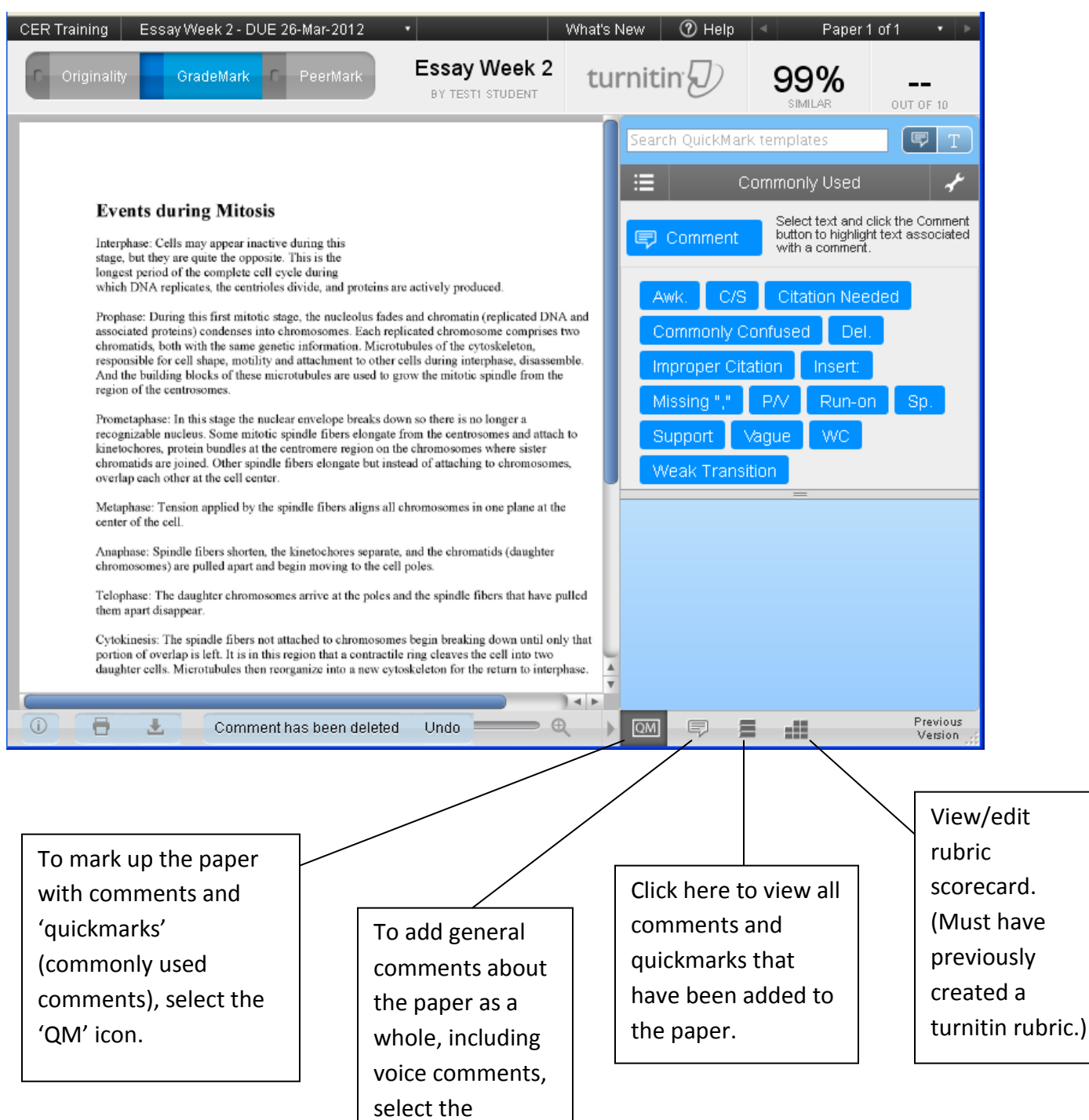

comment icon.

### **Adding Comments and Quickmarks to the Document**

Once the 'QM' icon has been selected (see previous step), icons for adding comments and quickmarks appear in the top right portion of the screen (pictured below). Quickmarks are frequently used comments that have been created by Grademark and are readily available to add to the document. Instructors can also create their own sets of quickmarks.

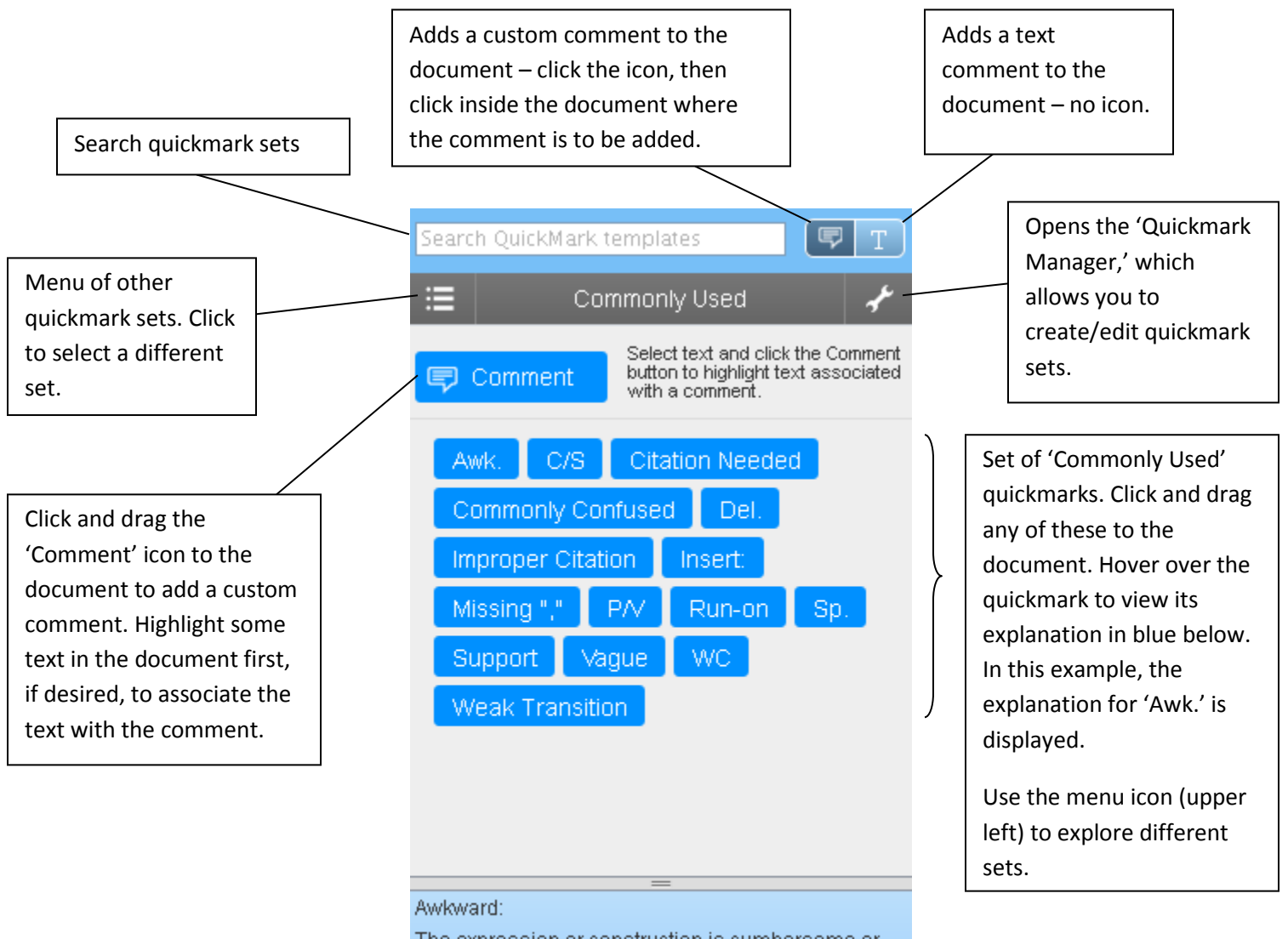

The expression or construction is cumbersome or difficult to read. Consider rewriting.

Once a quickmark has been added to a document, there is an option to add a custom comment to it by clicking the 'Comment' button. Delete the quickmark by clicking the 'trash' icon in the upper right. Quickmarks can be dragged anywhere on the document.

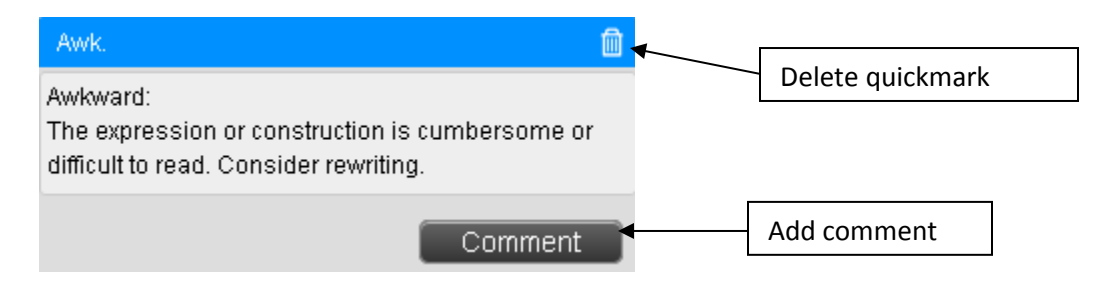

**Note:** Quickmarks defined by GradeMark are not editable.

#### Document marked up with comments and quickmarks:

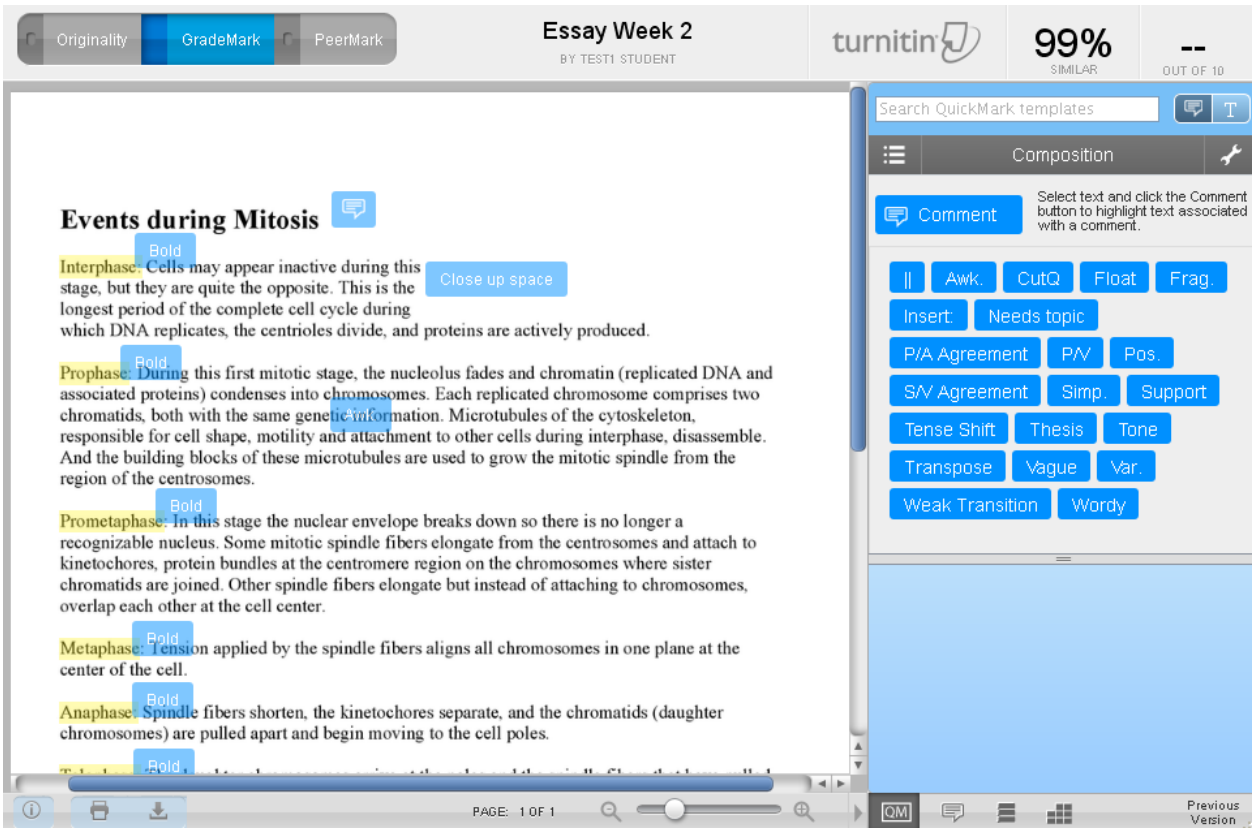

**Note:** There is no 'Save' button when adding comments/quickmarks. They are automatically saved. If you logout in the middle of grading a paper, your changes will be there the next time you log in.

# **Adding General Comments (Text)**

General comments can be added to the document as a whole, if desired.

1. To add general comments, click the comment icon in the lower right:

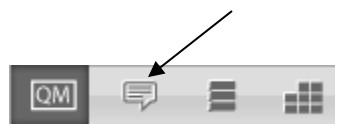

2. Type comments in the Edit Text area and click 'Save':

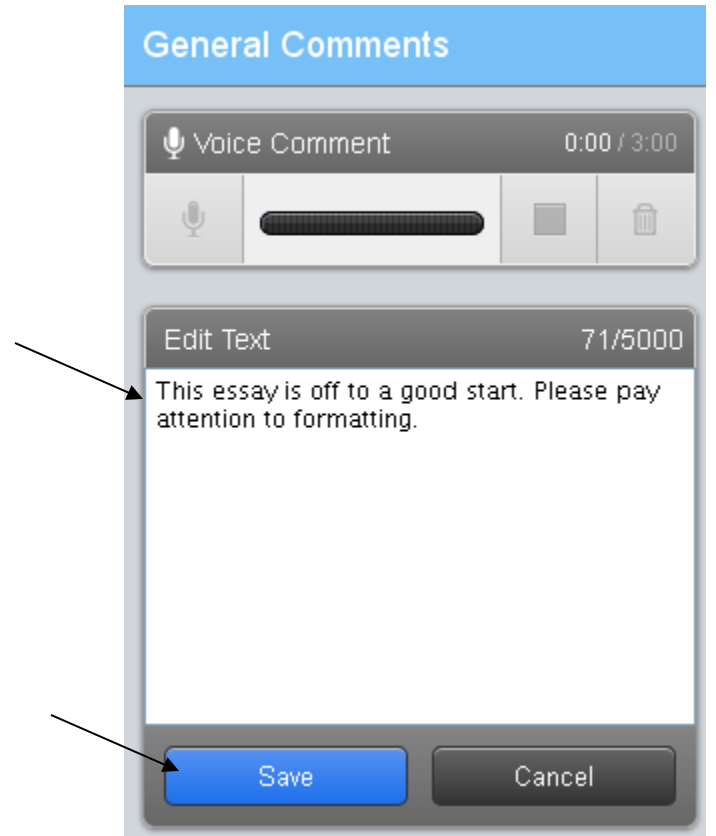

### **Adding a Voice Comment**

A personal voice comment lasting up to 3 minutes can be added to the document, if desired. **Note**: A microphone must be attached to your computer – most laptops have a built in (lowquality) mic, but many desktops do not. If you have more than one microphone, it is best to test to see which one is active. Also note that Flash is required to use this feature.

1. To add a voice comment, click the comment icon in the lower right:

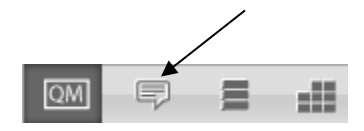

2. Click the microphone icon to begin recording.

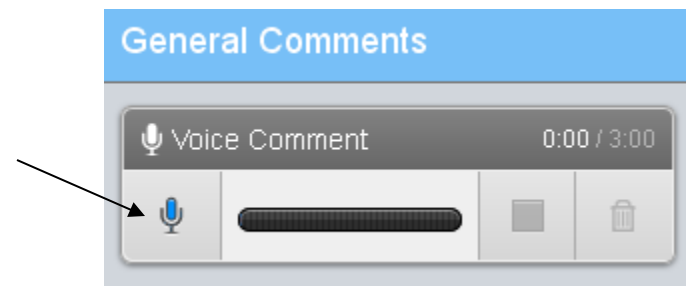

At this point, you may be prompted to agree to allow turnitin to access your microphone. Click 'Allow' and Close to proceed recording.

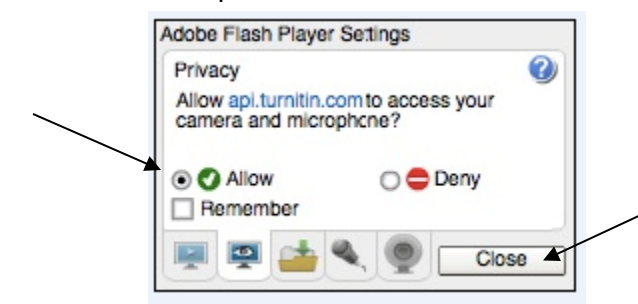

3. When finished recording, click the blue box icon to stop.

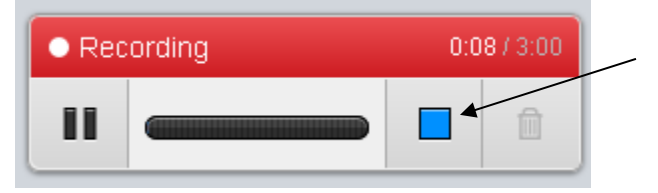

4. At this point, you can listen to the recording by clicking the Play icon on the left. If satisfied, click the blue arrow icon to save, or the trash icon to discard and start over.

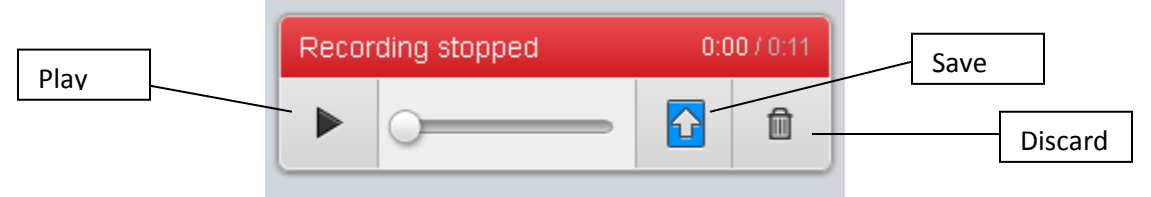

5. If the recording is saved, the student will now be able to access it by clicking the blue Play button.

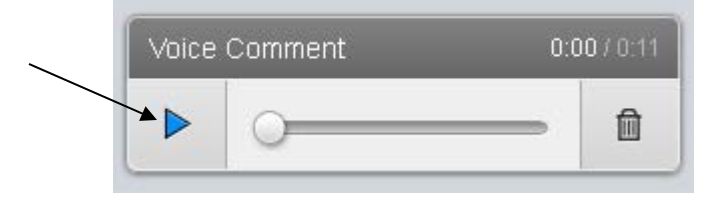

## **View all Comments and Quickmarks**

It is possible to view all comments and quickmarks that have been added to the document.

1. Click the 'list' icon in the lower right:

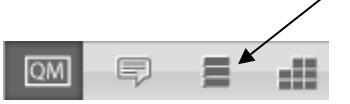

2. Click the 'expand' icon next to the page number to expand the list:

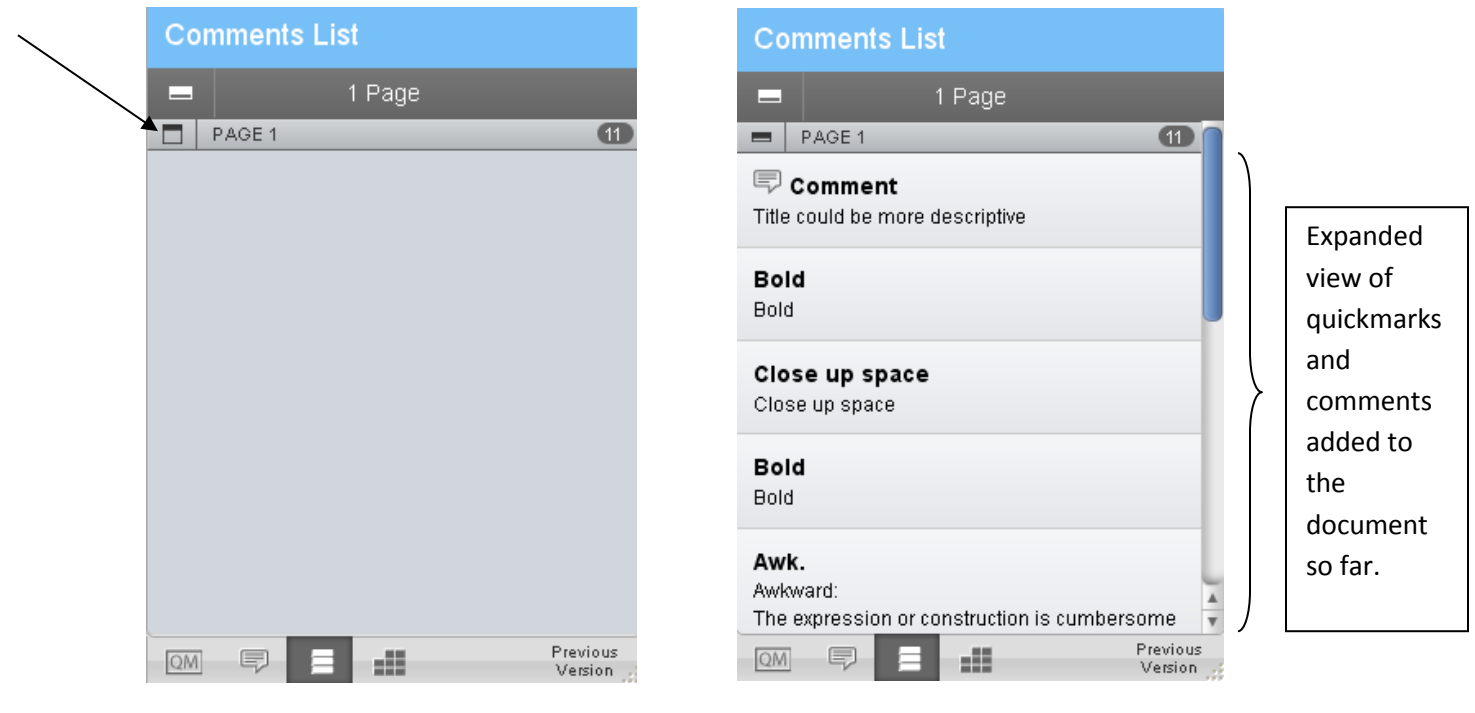

# **Grading the Assignment**

1. When ready to enter a grade for the assignment, click inside the designated box in the upper right corner of the screen and enter a numeric grade value. There is no save button – simply click outside of the box and the grade will be recorded.

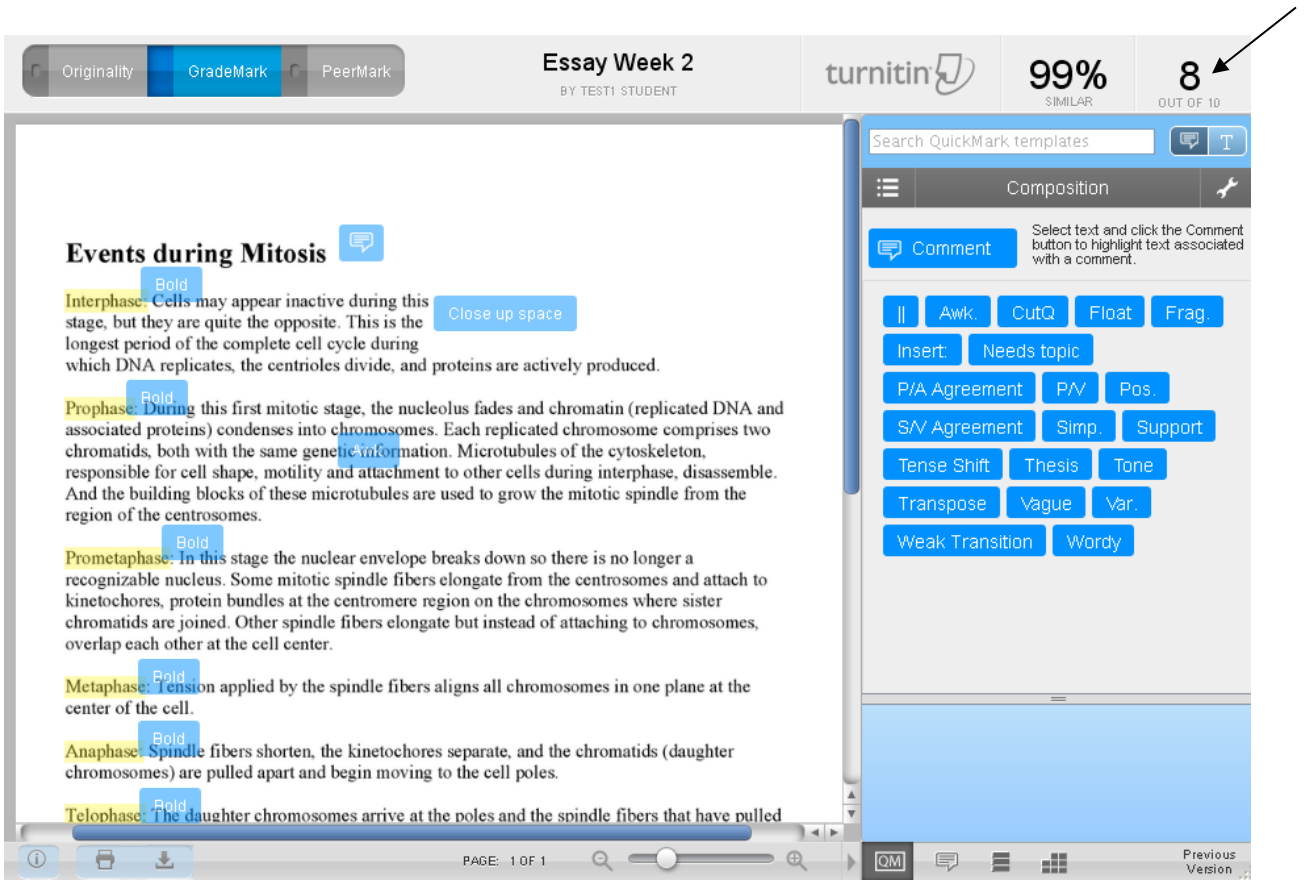

#### 2. The grade will automatically be entered into the Blackboard grade center.

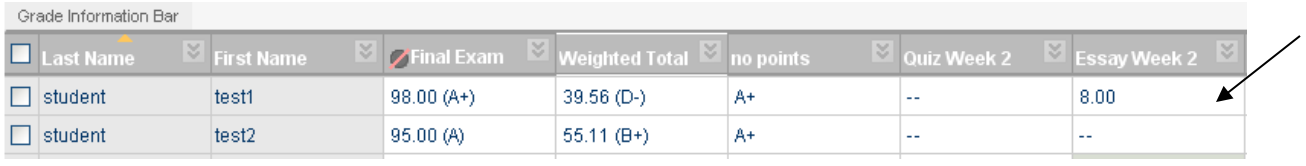

### **Navigating to Other Assignments**

GradeMark makes it very easy to navigate to other assignments, which can also save time.

1. In the top right corner, click the small down arrow to display the other assignments that have been turned in. Select one of the other assignments to begin grading it.

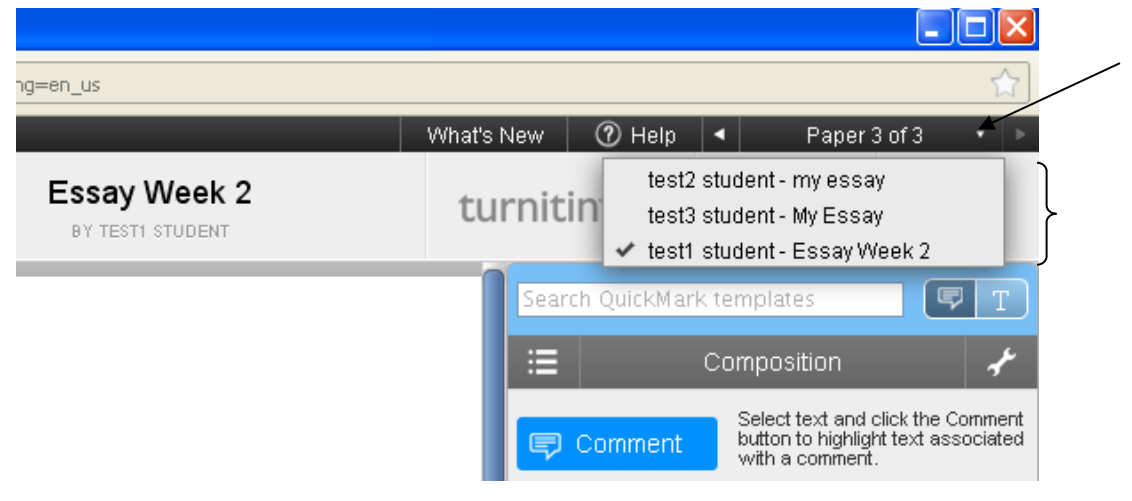

2. Alternately, use the small navigational arrows to page through the submitted assignments.

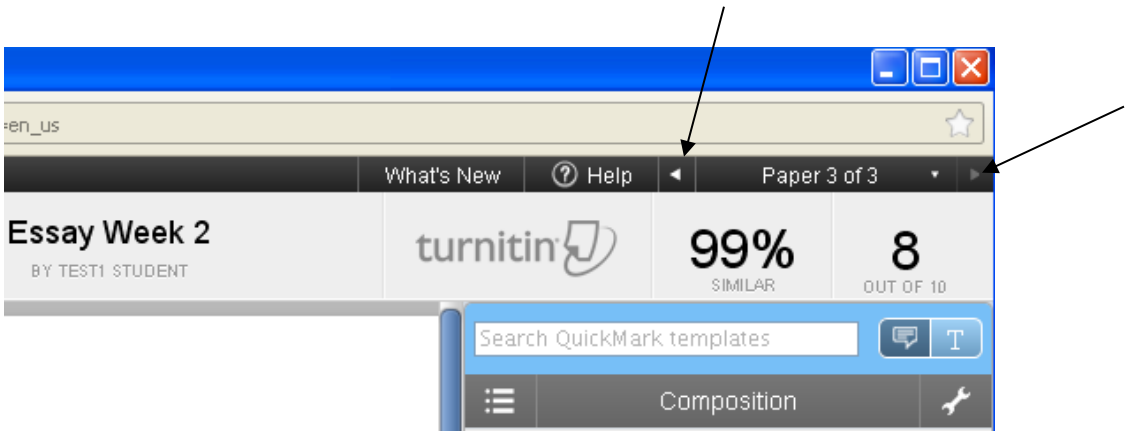

### **Student View of Document**

The student view of the marked up document looks very similar to the instructor view, but with no editing capabilities. Students click on the comment icons and quickmarks to expand them.

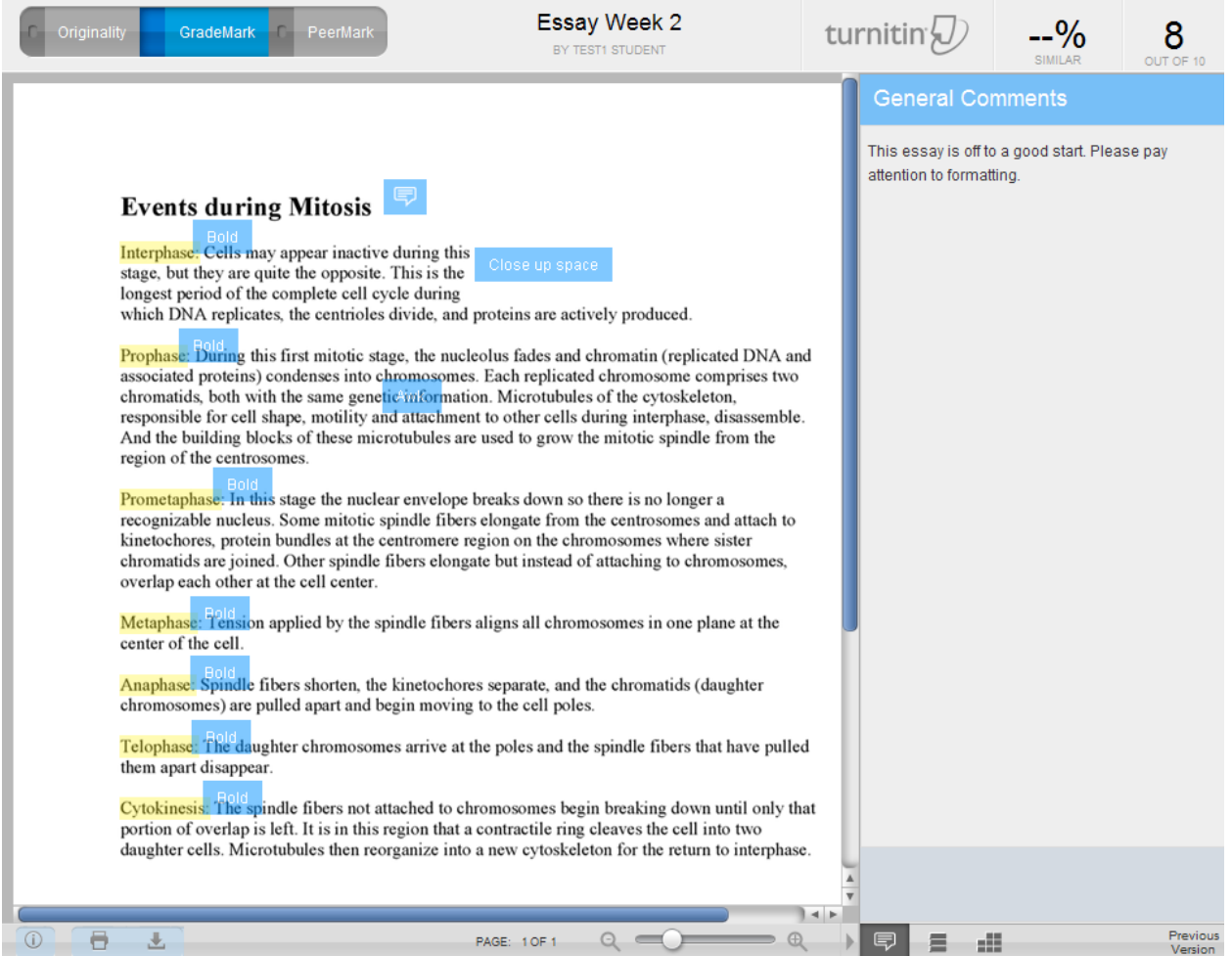

#### **More Information on GradeMark:**

[http://www.turnitin.com/en\\_us/training/instructor-training/grademark-overview](http://www.turnitin.com/en_us/training/instructor-training/grademark-overview)